# Display Variation Order Supplier Portal - Quick Reference Sheet

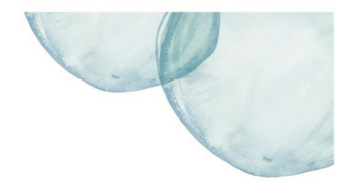

### **Overview**

This Quick Reference Sheet (QRS) demonstrates how to display a Variation Order. A Variation Order is recorded against a Purchase Order by Water Corporation personnel. Suppliers have access to display the Variation Order.

#### **Features Covered**

• Display Variation Order

#### **Display Variation Order**

1. From **Supplier Transactions** menu click **Variation Orders**.

#### **Supplier Transactions**

**Bids / Tenders** Claim for Payment Purchase Order View **Supplier Profile** OSH Performance Statistics Insurance Certificates Security **Variation Orders** variation Ciaim<br>Tell us what you do Manage Documentation

#### The *Process Variation Order* screen displays.

- 2. Enter **Purchase Order** number or click  $\Box$  to search display all variation orders.
- 3. Click **Search** to display a list of variation orders that relate to the purchase order.

*Note: Only Variation Orders with a status of Issued or Not Approved will appear.* 

- 4. Scroll right to view all the columns.
- 5. Click to select required variation.
- 6. Click **Display**.

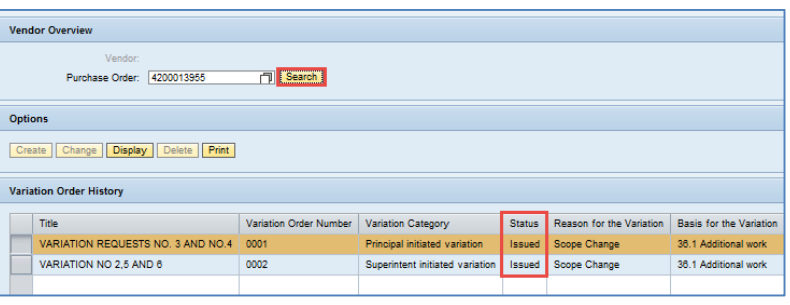

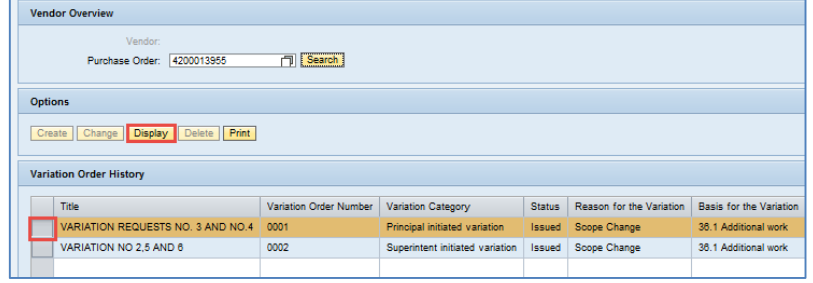

# Display Variation Order

## Supplier Portal - Quick Reference Sheet

#### The *Vendor Details* and *Variation Order Details* displays.

- 7. Review the following fields:
	- **Vendor Number** Your unique Vendor number.
	- **Vendor Name** Your unique Vendor name.
	- **Date Issued** Date the Variation Order was issued.
	- **Purchase Order** PO the Variation was created against.
	- **Variation Order Number**  Unique Variation Order Number.
	- **Variation Claim Number**  Unique Variation Claim Number associated with this Variation.
	- **Title** Name of the Variation Order.
	- **Variation Category** Code for who initiated the Variation.
	- **Reason for the Variation**  Reason Code chosen by the Creator of the Variation.
	- **Basis for the Variation**  Contract clause code that forms the basis of the Variation.
	- **Particulars of Variation**  Long text describing the Variation.
	- **Amount of Variation**  Monetary amount involved in the Variation.
	- **Currency** Currency applicable to the Amount.
	- **EOT (Days)** Number of Extension of Time days, if any.
	- **Status** Status of the Variation.
- 8. Click **Display** to open attachment. The document displays.

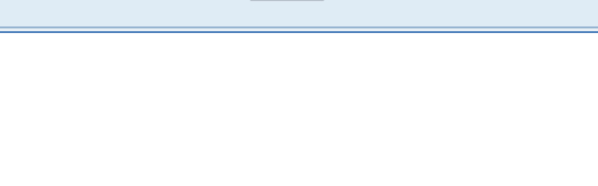

**Process Variation Order** 

Vendor Number: 12345 Vendor Name: DMB

Variation Order Number: \* 0001 Variation Claim Number: 0000

Particulars of the Variation: \*

Amount of Variation: \*

Date Issued: 20.08.2008

Reason for the Variation: \* 016 Scope Change Basis for the Variation: \* 005 36.1 Additional work

> Currency: \* AUD EOT (Days): \* 0004

Variation Category: \* 102 Principal initiated variation

Specification change has dictated 50% more work for this Vendor.

Purchase Order: \* 4200013955 MICRO TUNNELLING GERALDTON WWPS

Title: \* VARIATION REQUESTS NO. 3 AND NO.4

10.566.60

**Vendor Details** 

**Variation Order Details** 

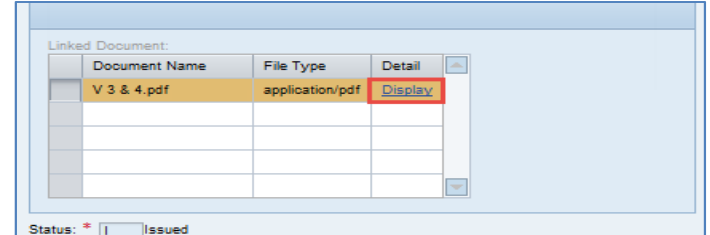

 $0 - 4c$ 

- 9. Click  $\mathbb{X}$  to close attachment.
- 10. Click **Back to Overview Screen** to display the previous screen.

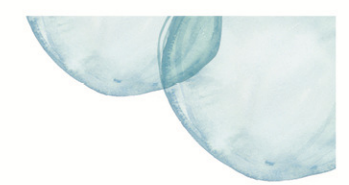

Back to Overview Scree

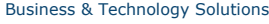

 $\bigcirc$   $\bigcirc$  http